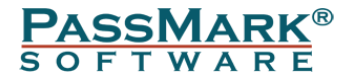

# **PCIe Gen3 Test Card Users Guide**

**Model PM142**

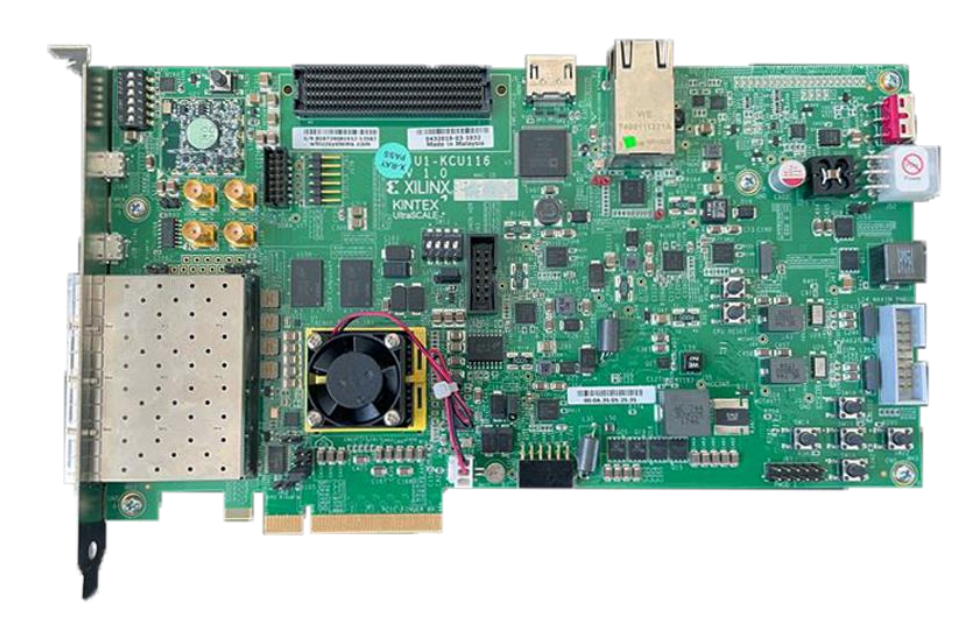

**Document Edition:** 1.10 **Date:** 29 March 2023 **Web site:** [www.passmark.com](http://www.passmark.com/)

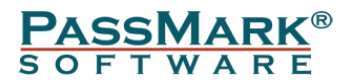

## **Table of Contents**

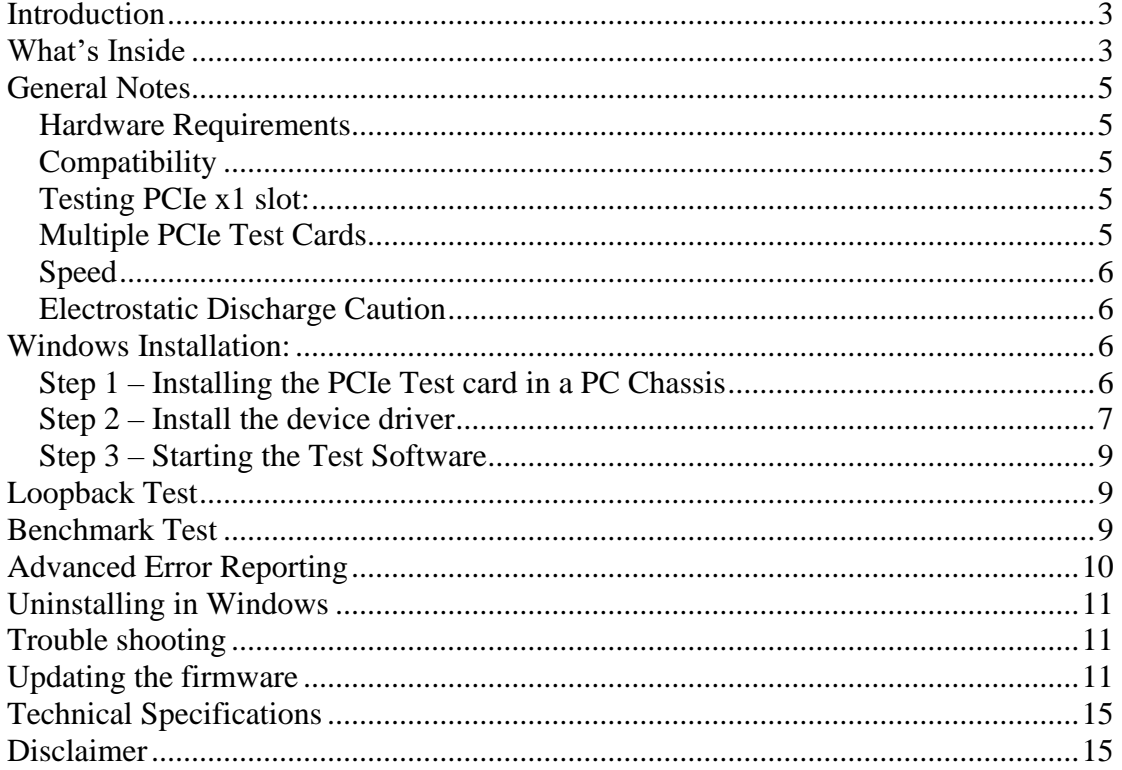

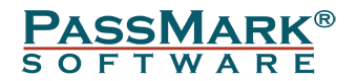

### <span id="page-2-0"></span>**Introduction**

The PCIe Gen 3 Tester can be used to diagnose and troubleshoot PCIe slots. With the PCIe Gen 3 Tester, you can test that PCI-Express slots function correctly and provide the expected speed. It is possible to verify that:

- The PCIe slot is powered.
- That a port is capable of Gen3.0 (8Gb/s per lane) or Gen2.0 (5Gb/s per lane) or GEN1.0 (2.5Gb/s per lane). The maximum speed of the slot can be benchmarked. (On Windows only)
- That data can be sent and received from the PCIe host slot.
- That data can be transferred without error.
- The system remains stable under long periods of load.
- Concurrently check multiple PCIe slots at the same time

The PCIe Test Card is software upgradable via an included micro USB cable.

### <span id="page-2-1"></span>**What's Inside**

The PCIe Gen3 Tester is a software developed by Passmark Software that runs on a Xilinx KCU116 kit. By purchasing the software, you will receive a complete KCU116 kit.

Please note some of the accessories such as zSPF Electrical Loopback Module and Ethernet cable are not required for PCIe testing.

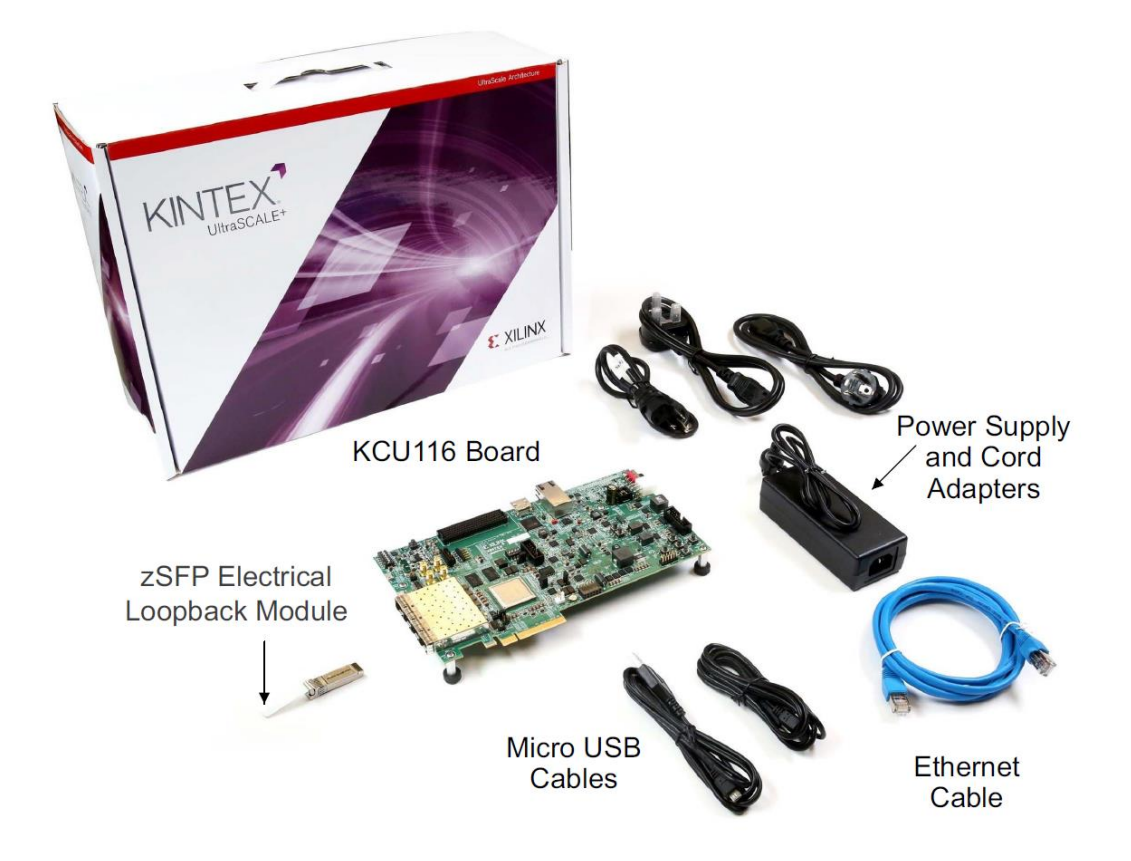

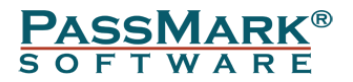

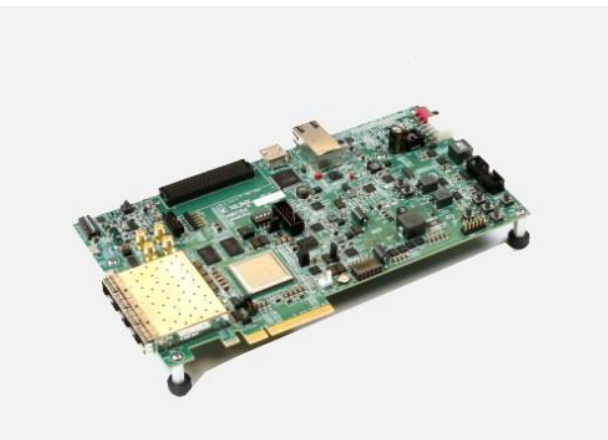

KCU116 Board Featuring the XCKU5P-2FFVB676E FPGA

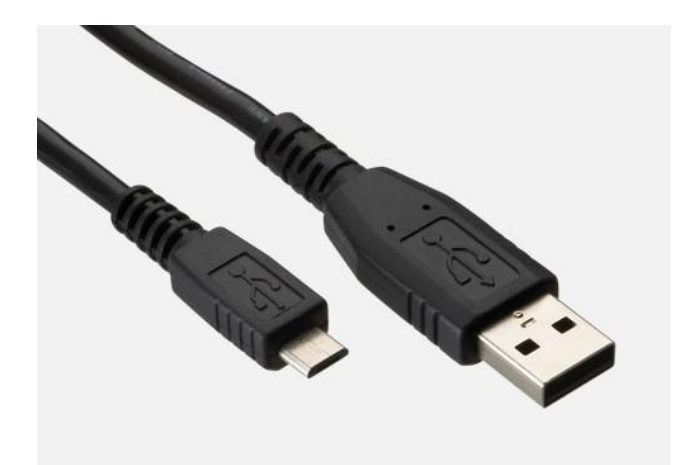

USB Micro Cable for updating the firmware on the card.

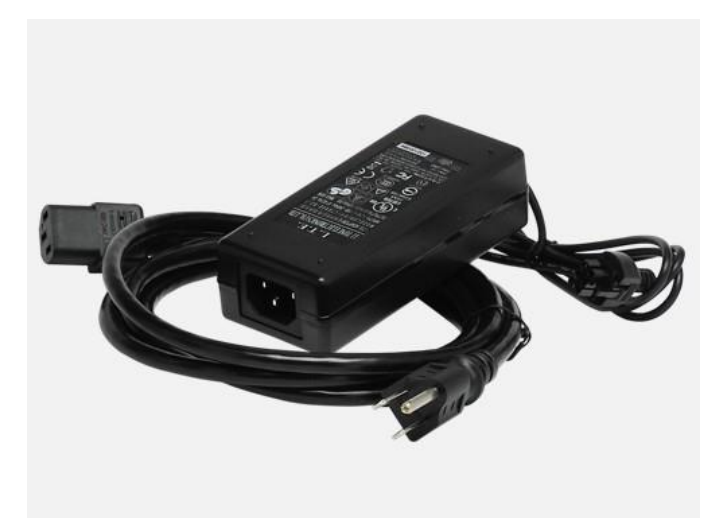

Power Adapter

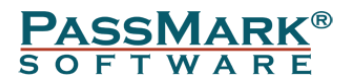

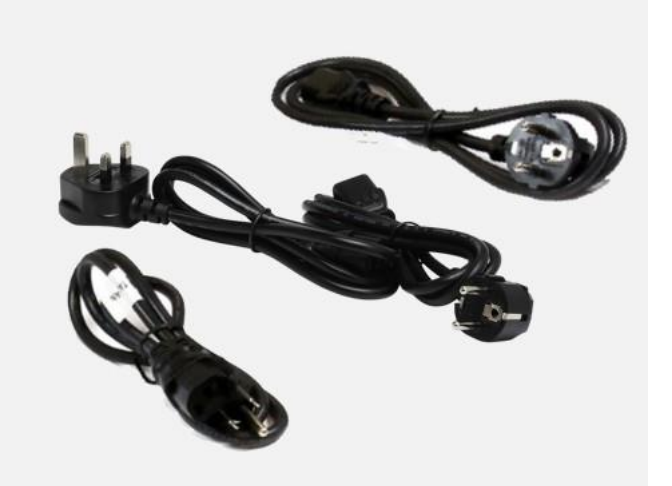

Power Cord Multiple (UK, USA and European plugs)

### <span id="page-4-0"></span>**General Notes**

#### <span id="page-4-1"></span>*Hardware Requirements*

You need a Xilinx KCU116 Evaluation Kit. This kit is manufactured by Xilinx and comes as part of Passmark PCIe Gen3 Test card.

#### <span id="page-4-2"></span>*Compatibility*

Windows 7, 8, 10 and 11 supported. PCIeGen3Test software is required for Windows. Only 64bit Windows driver is available.

#### <span id="page-4-3"></span>*Testing PCIe x1 slot:*

The card has a x8 edge which means it can't be inserted into a x1 slot. For testing a x1 slot, you need a PCIe Gen 3 (or higher) riser card extension adapter (x1 to x8 or x1 to x16). Please note this extension adapter is not included in the kit.

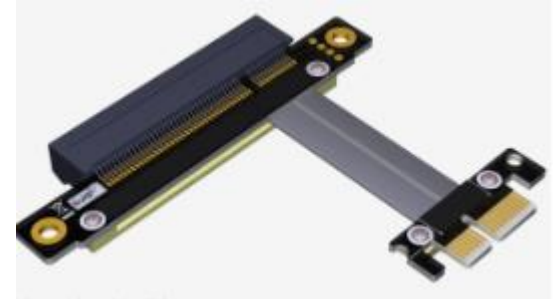

### <span id="page-4-4"></span>*Multiple PCIe Test Cards*

Multiple PCIe Test Cards can be connected, and simultaneous loopback and benchmark testing carried out.

Each PCIe Test Card is unique and has its own serial number, which is displayed by PCIeGen3Test.exe. This can be used to distinguish between multiple cards plugged into your system.

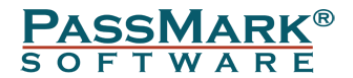

#### <span id="page-5-0"></span>*Speed*

PCIe Gen3.0 is normally quoted as 8GBps per lane. Data rates will never reach these speeds on a real device because some signalling bandwidth is used by bit encoding, TLP, DLLP and PLP overhead. On a correctly functioning PC with a single PCIe device connected; you should typically see measured maximum speed results shown in the below table:

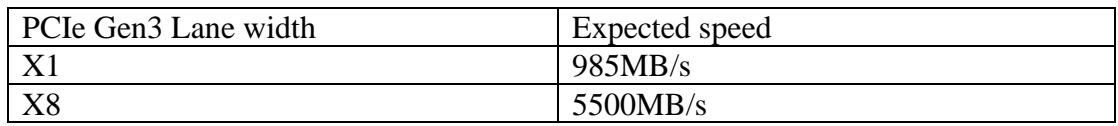

The PCIe Test Card has a maximum bandwidth of 5500 MBps, so the card cannot benchmark up to the PCIe gen 3.0 maximum x8 bandwidth of ~7880 MBps).

#### <span id="page-5-1"></span>*Electrostatic Discharge Caution*

**CAUTION!** ESD can damage electronic components when they are improperly handled and can result in total or intermittent failures. Always follow ESDprevention procedures when installing or removing the PCIe test card.

To prevent ESD damage:

- Use an ESD wrist or ankle strap and ensure that it makes skin contact.
- Connect the equipment end of the strap to an unpainted metal surface on the chassis.
- Avoid touching the adapter against your clothing. The wrist strap protects components from ESD on the body only.
- Handle the adapter by its bracket or edges only.
- Avoid touching the printed circuit board or the connectors.
- Put the adapter down only on an antistatic surface such as the bag supplied in your kit.

### <span id="page-5-2"></span>**Windows Installation:**

#### <span id="page-5-3"></span>*Step 1 – Installing the PCIe Test card in a PC Chassis*

Make sure the computer is completely off. Insert the PCIe card into a vacant PCIe slot. When the card installed in the PCIe slot, power is provided from the ATX power supply 4-pin peripheral connector through the ATX adapter cable which is plugged into J52 on the PCIe Test card.

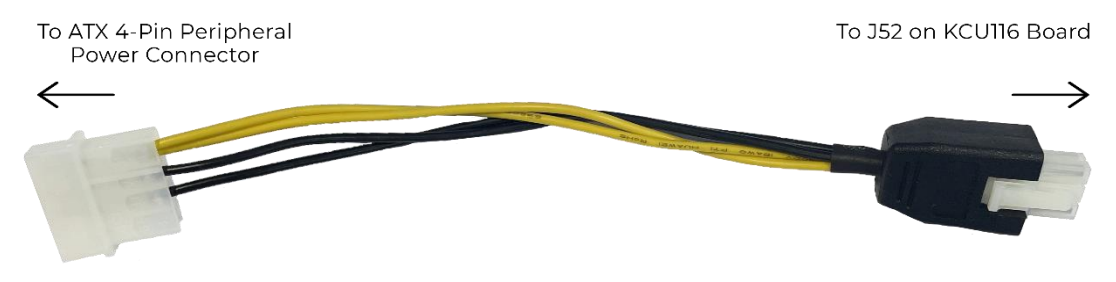

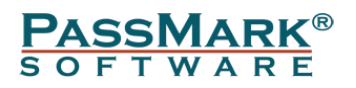

**CAUTION!** Do NOT plug a PC ATX power supply 6-pin connector into J52. The ATX 6-pin connector has a different pin out than J52. **Connecting an ATX 6-pin connector into J52 damages the PCIe Test card and voids the board warranty.**

In case your PSU doesn't have a ATX 4-Pin peripheral power connector, you can use the external adapter that comes with the kit.

The image below illustrates the two options for powering up the board.

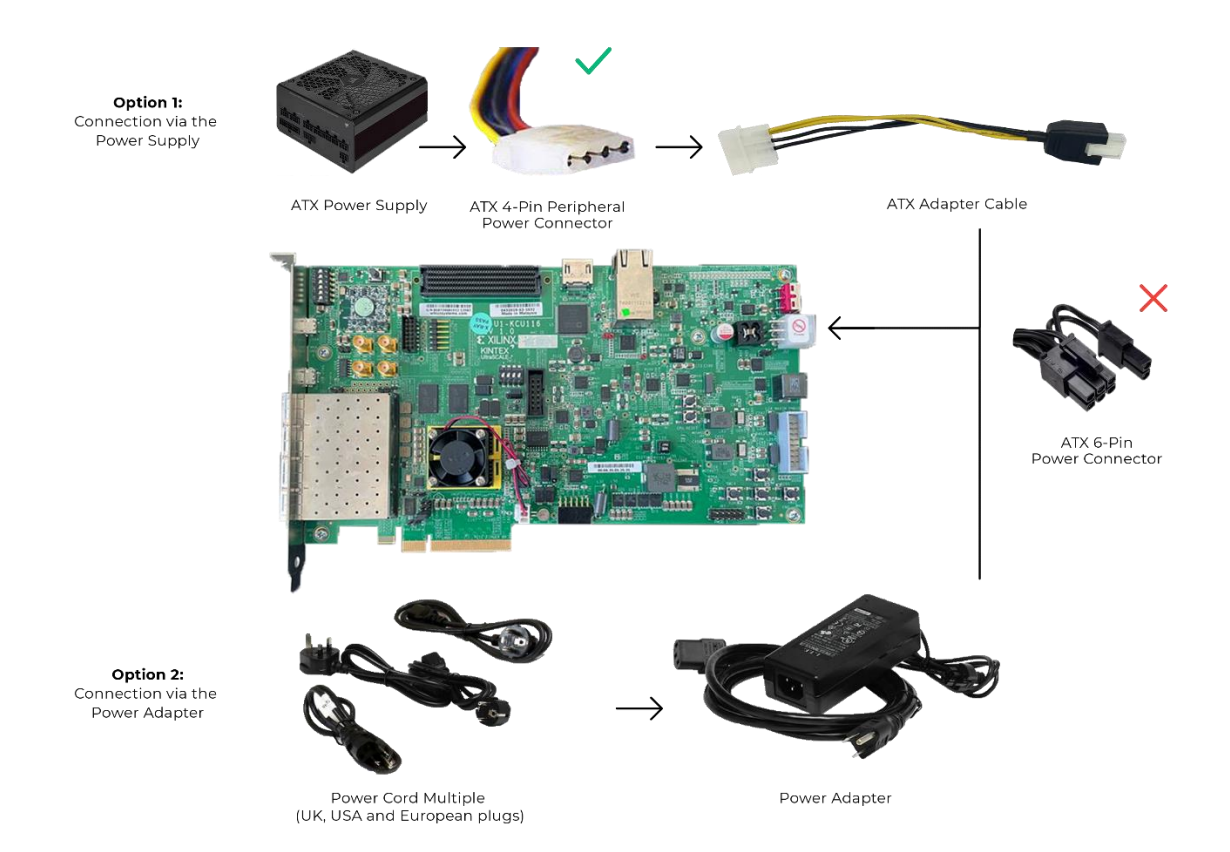

Slide the KCU116 board power switch SW1 to the ON position. Wait a few seconds until the board boots, then power on the PC.

#### <span id="page-6-0"></span>*Step 2 – Install the device driver*

If a PassMark PCIe Test Card has been installed on the system previously, the device drivers will be automatically installed, and the installation is complete. If the driver is not installed, download the latest device driver from the below link and follow the below steps to install the driver. <https://www.passmark.com.au/products/pcie-gen3-test-card/download.php>

Start Device Manager by selecting Windows Start and typing "Device Manager" or through the Control Panel. If the PCIe Test Card has never been installed before, it should appear as "PCI Serial Port" under Device Manager>>Other devices

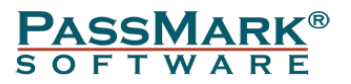

#### **Device Manager**

 $\Box$  $\times$ 

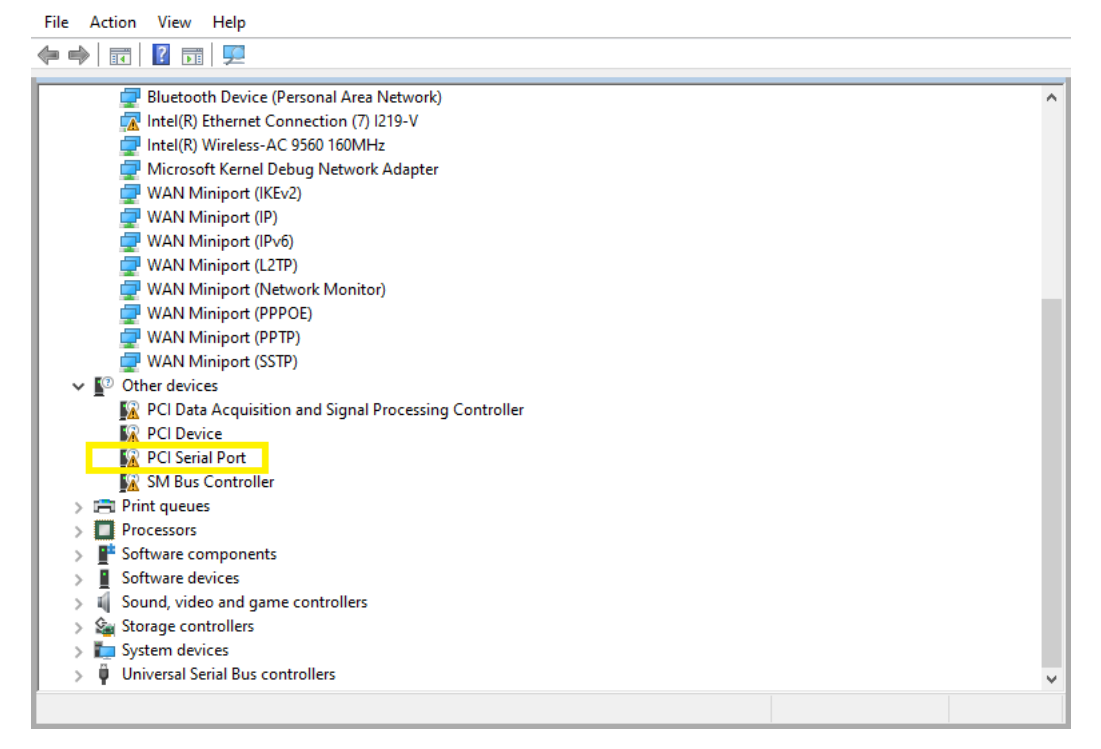

If the PCIe Test Card already has drivers installed and you wish to update the driver then it should appear as "Xilinx DMA" under Device Manager >> Xilinx Drivers **Device Manager**  $\Box$  $\times$ 

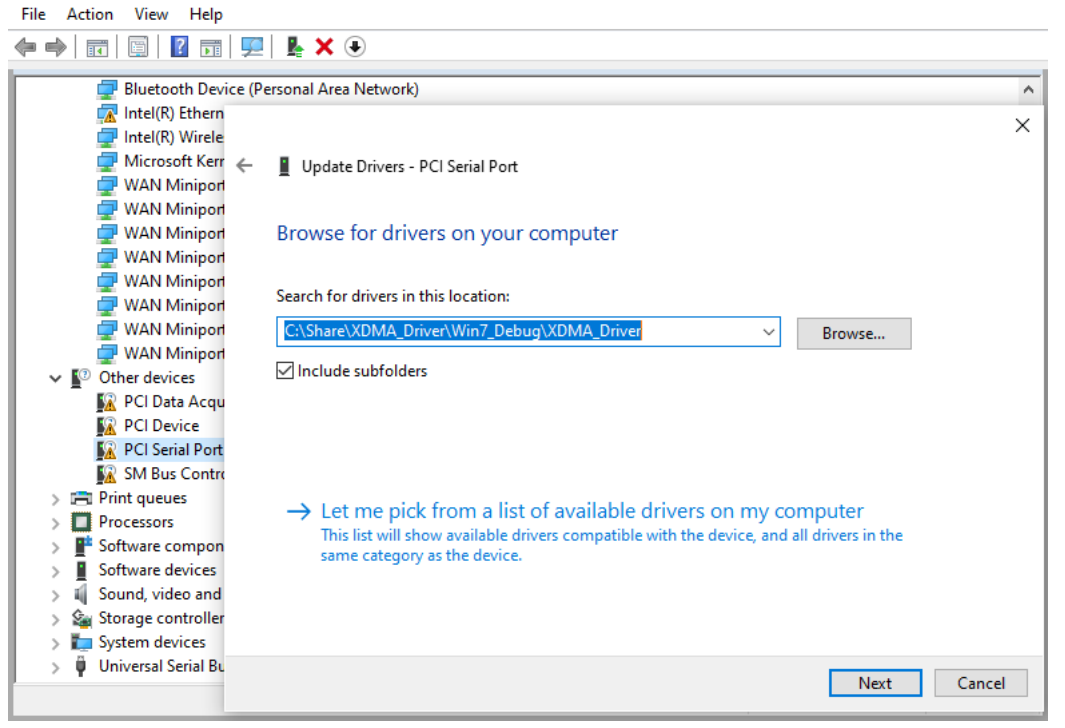

Right-click the device and select "Update Driver Software..." from the drop-down menu.

Select "Browse my computer for driver software" and enter the location of the device drivers. Click Install.

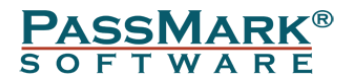

After successful installation, a Window will be displayed indicating that "Windows has successfully updated your driver software".

If the PCIe Test Card already has drivers installed and you wish to update the driver then it should appear as "Xilinx DMA" under Device Manager >> Xilinx Drivers

#### <span id="page-8-0"></span>*Step 3 – Starting the Test Software*

The PCIe Test Card can be used to test PCIe slots with PCIeGen3Test software. The latest version of PCIeGen3Test software can be downloaded from the below link. <https://www.passmark.com.au/products/pcie-gen3-test-card/download.php>

To run PCIeGen3Test, download the standalone test application from Passmark website and click on "PCIeGen3Test.exe".

Mode

 $\sqrt{\bullet}$  Loopback C Benchmark

### <span id="page-8-1"></span>**Loopback Test**

In Loopback test, the software sends 16MB of data to the plug and reads back the data from the card. Then, data is verified, and low-level errors occurred during communication will be reported.

 $\overline{\phantom{a}}$ 

PassMark(R) PCIeTest Select PCTe test Device PCIe-0, Windows ID: {74c7e4a9-6d5d-4a70-bc0d-20691dff9e9d}

0 Minutes

Duration

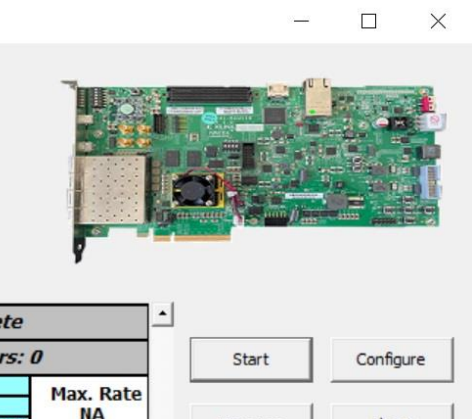

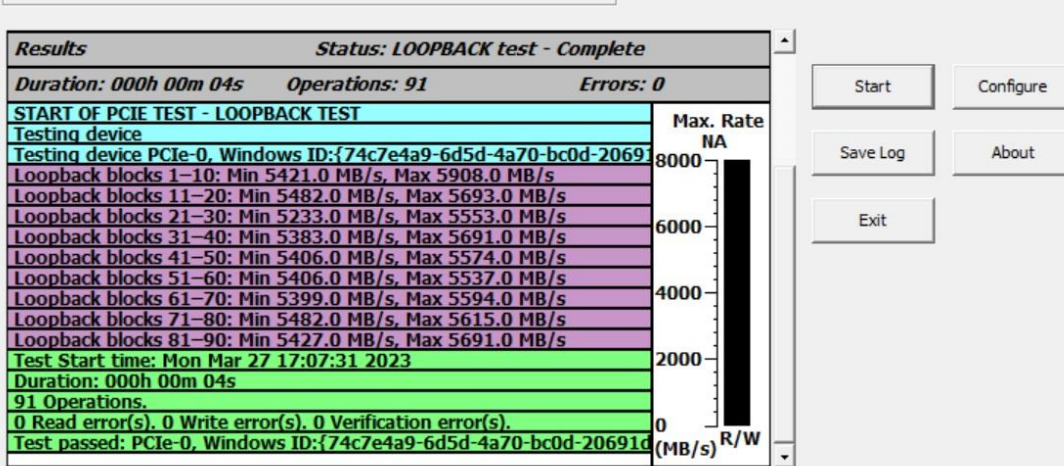

### <span id="page-8-2"></span>**Benchmark Test**

In the Benchmark test, the Test application initiates 16MB transfers and measures the time each transfer takes to calculate the throughput. The transfer size can be changed via the Configuration window.

J

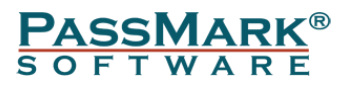

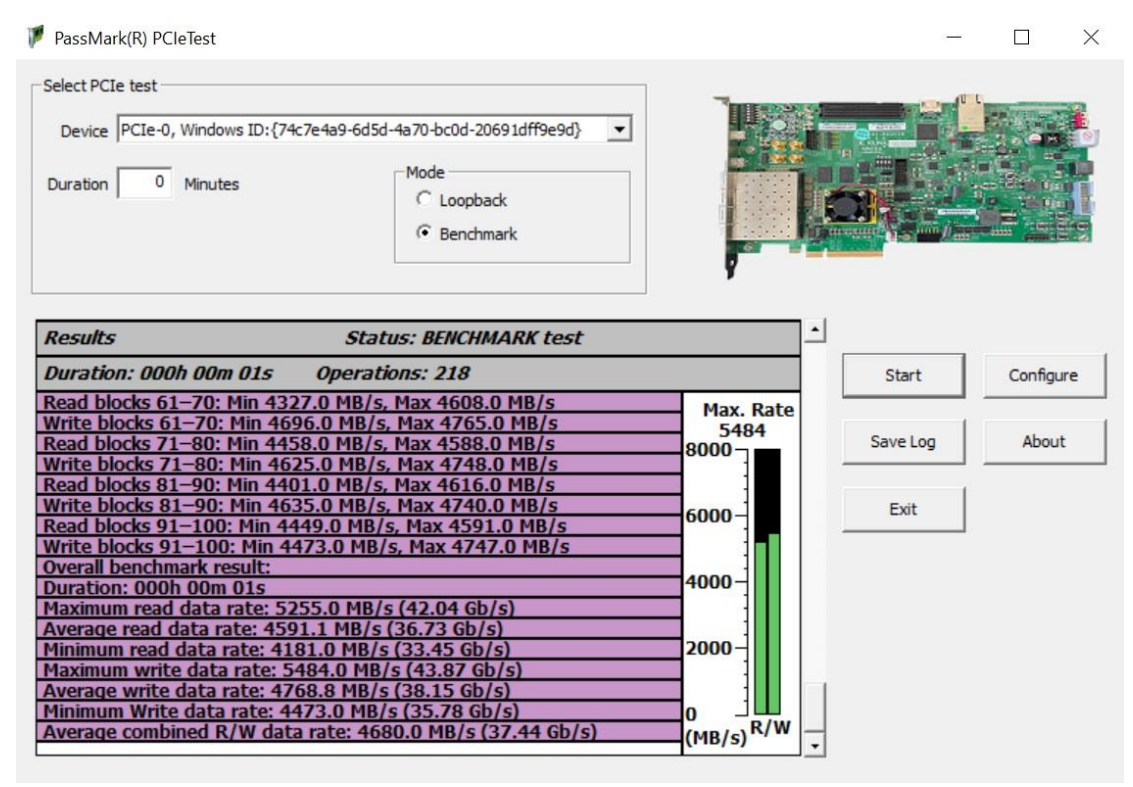

### <span id="page-9-0"></span>**Advanced Error Reporting**

AER (Advanced Error Reporting) is a PCI Express feature that allows for more enhanced reporting and control of errors than the basic error reporting scheme. AER errors are categorized as either correctable or uncorrectable and can be detected by the test software.

Correctable errors include those error conditions where hardware can recover without any loss of information. Hardware corrects these errors and software intervention is not required.

Uncorrectable errors are those error conditions that impact functionality of the interface. There is no mechanism defined by PCIe specification to correct these errors. The below table summarize the list of errors that can be detected by the PCIe Gen3 Test card.

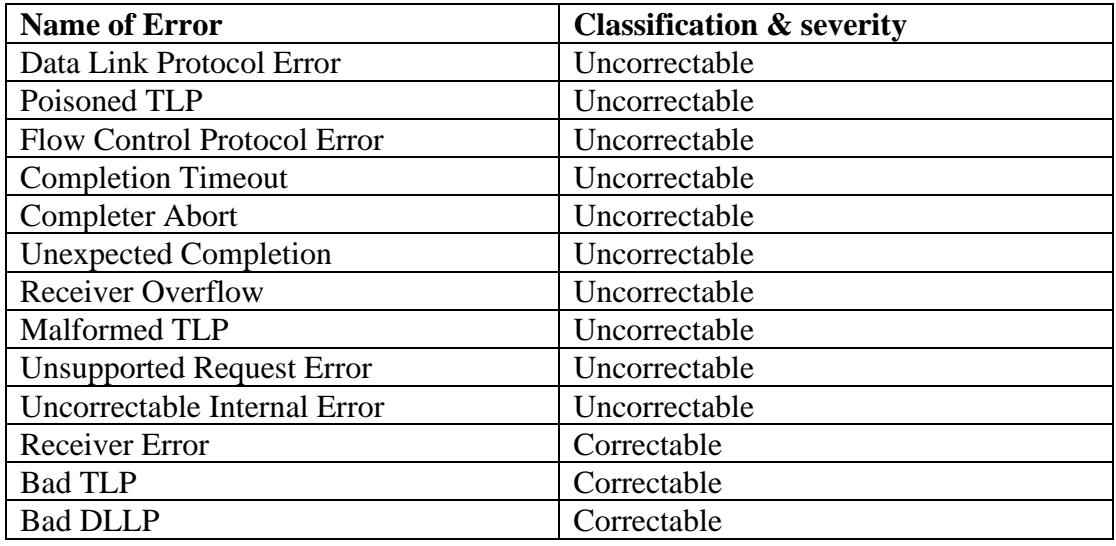

#### **PASSMARK® SOFTWARE**

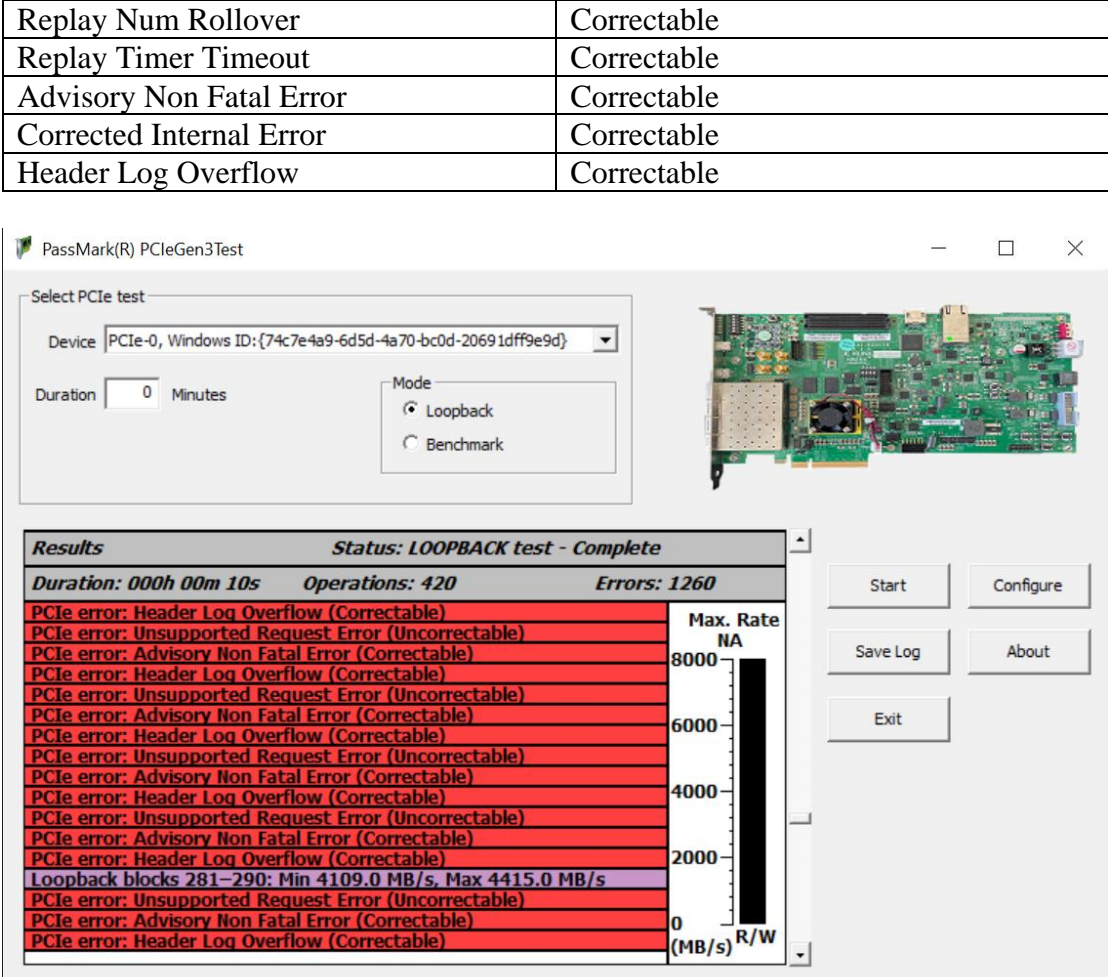

### <span id="page-10-0"></span>**Uninstalling in Windows**

From the Windows "Start" option, select "Control Panel", "System", "Hardware", "Device Manger", from the "Xilinx Drivers" branch of the device tree, select the "Xilinx DMA" device and from the menu select "Action", "Uninstall".

### <span id="page-10-1"></span>**Trouble shooting**

Symptom: Power, but no appearance of a PCI Device under Device Manager The basic PCIe device enumeration process could not be completed. This could be a fault in the Windows O/S installation or with the PCIe hardware in the computer.

### <span id="page-10-2"></span>**Updating the firmware**

You need Vivado Lab Edition to update the firmware on the card. https://www.xilinx.com/support/download.html

The firmware file can be downloaded from the below link. <https://www.passmark.com/products/pcie-gen3-test-card/download.php>

1- Turn off the PC

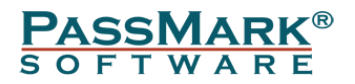

- 2- Insert the PCIe card into a vacant PCIe slot
- 3- Power up the card via the ATX power adapter or external adapter and turn on the PC
- 4- Open Vivado Lab Edition and select "Open Project". Select the Vivado Lab Project file inside the firmware directory.

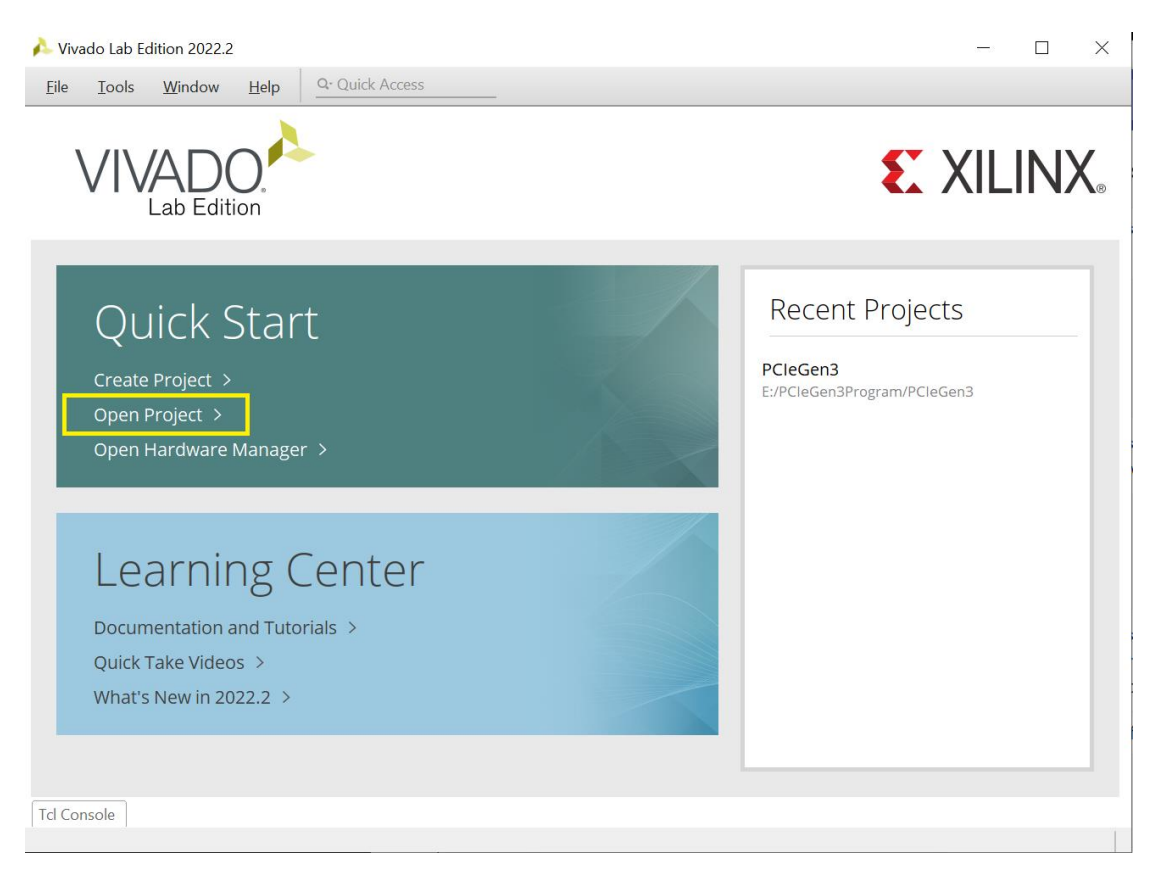

5- Click on "Open Target" and click "Auto Connect"

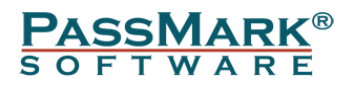

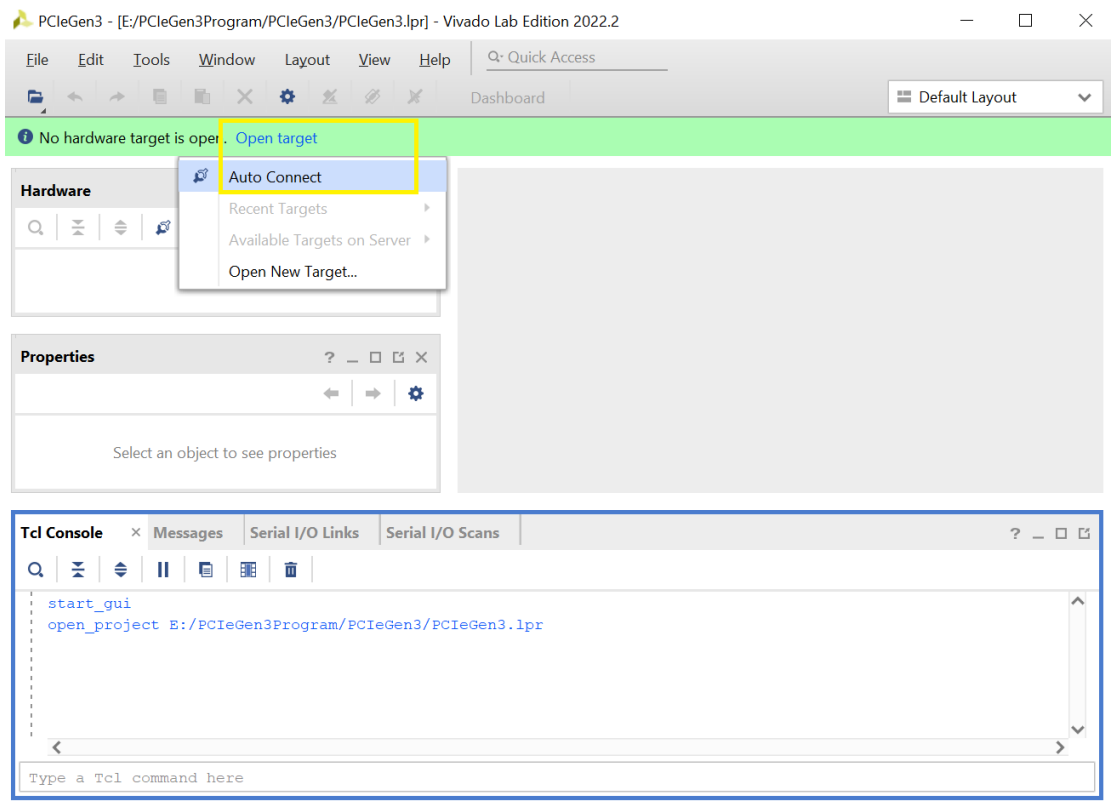

Automatically connect to local hardware target

6- From with "Hardware Window", right click on "mt25qu01g-x1\_x2\_x4\_x8" and click "Program Configuration Memory Device…"

 $\mathbb{R}$ 

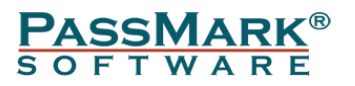

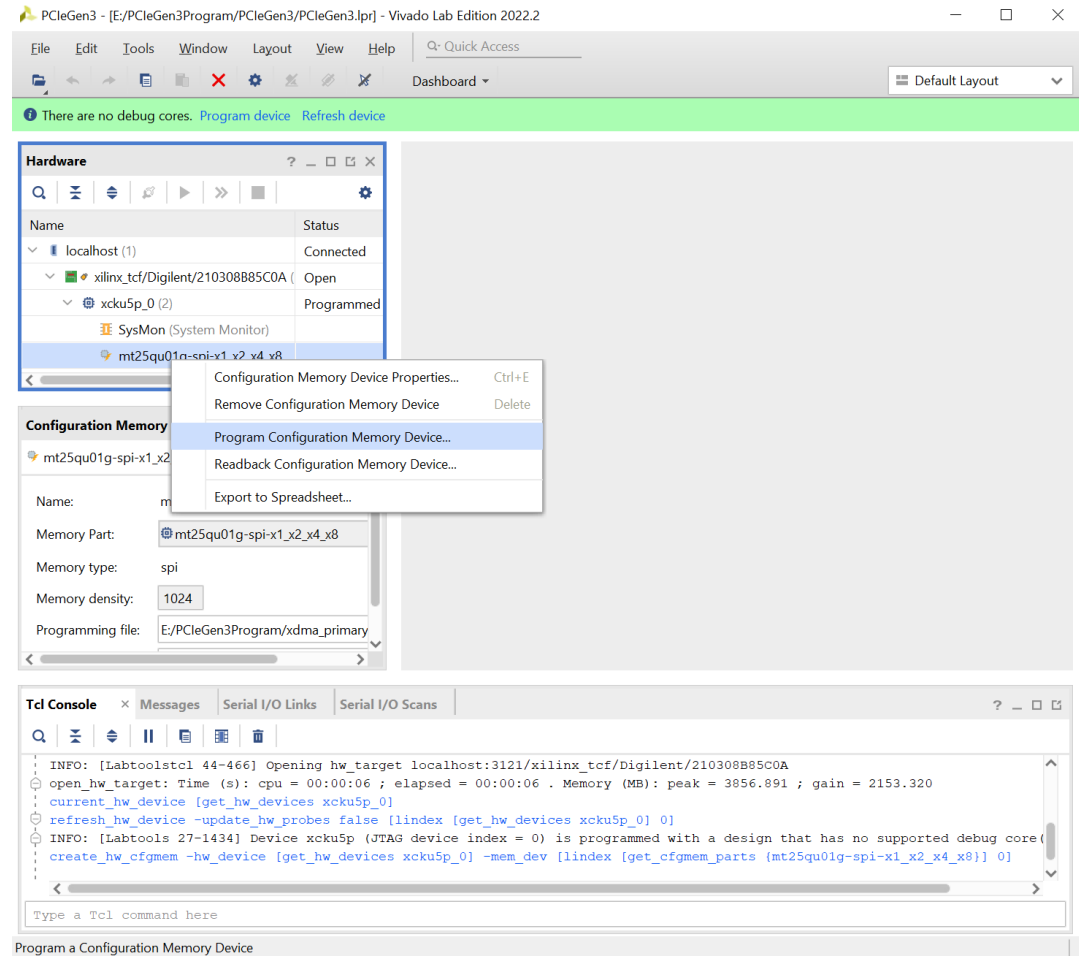

7- Click "OK". Do not unplug or remove power while firmware update is in progress.

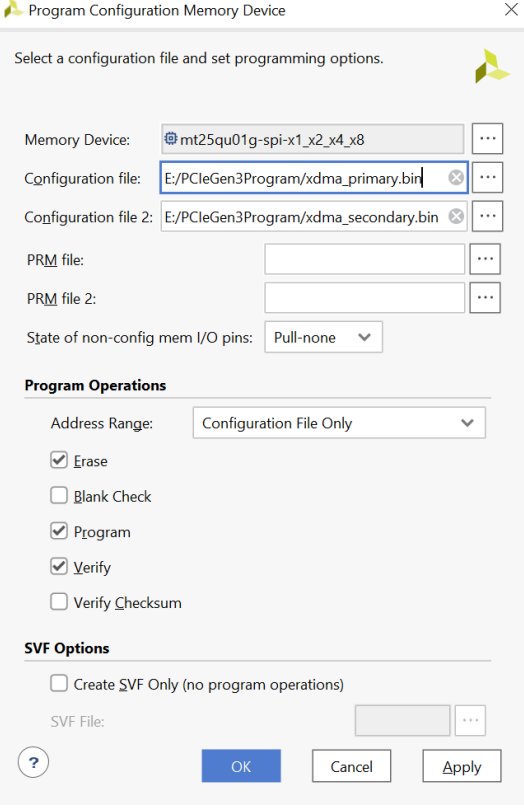

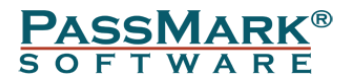

8- Turn off the PC and slide the KCU116 board power switch SW1 to the OFF position. Wait a few seconds and then slide SW1 to ON and turn on the PC. The card is now ready for testing.

### <span id="page-14-0"></span>**Technical Specifications**

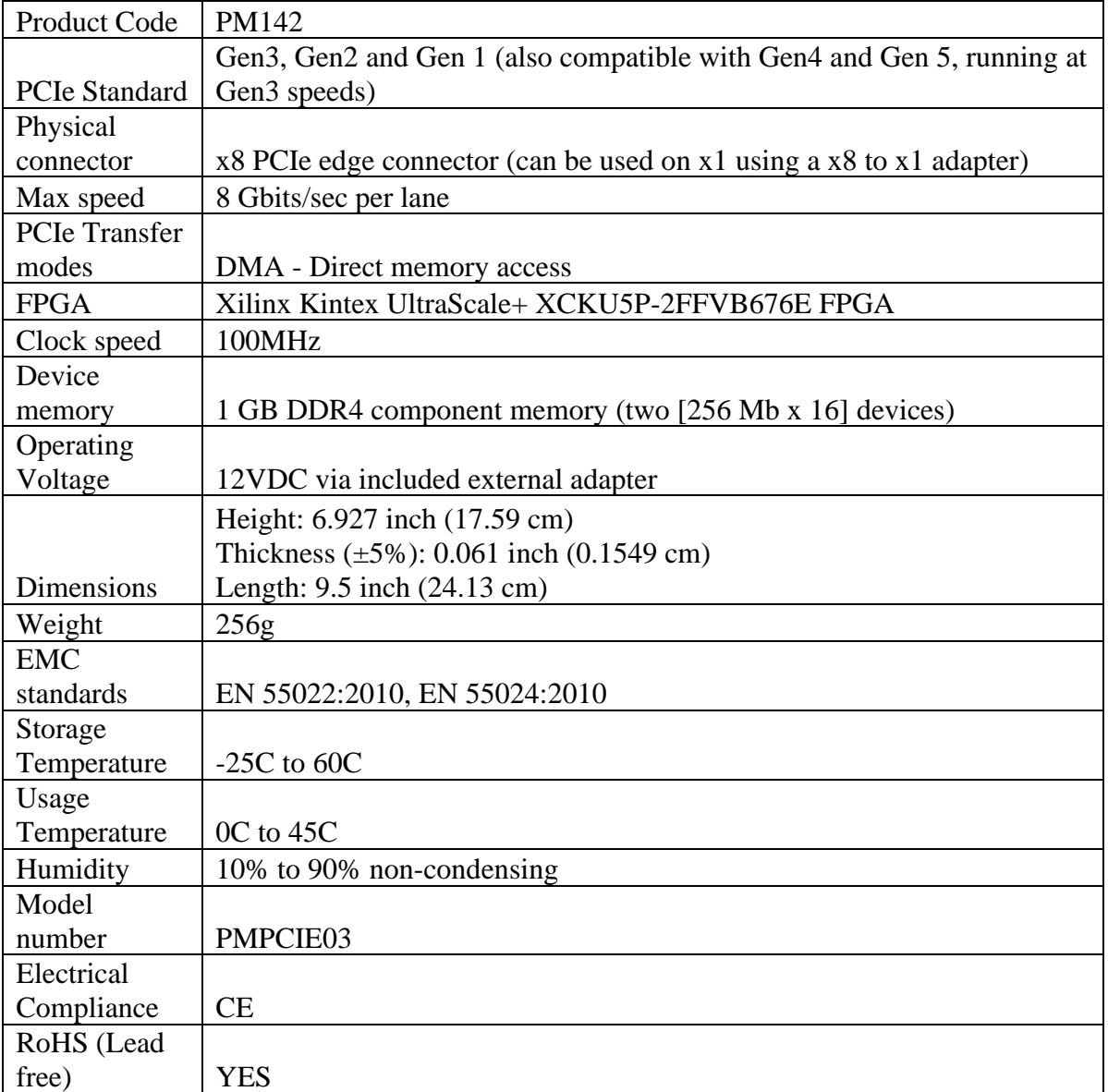

### <span id="page-14-1"></span>**Disclaimer**

This product is not warranted nor intended to be used for medical, life support, life saving, critical control or safety applications, unless pursuant to an express written agreement with PassMark Software. Furthermore, PassMark Software does not authorize this product for use as critical components in life-support systems where a malfunction or failure may reasonably be expected to result in significant injury to the user. The inclusion of this PassMark Software product in life-support systems application implies that the manufacturer assumes all risk of such use and in doing so indemnifies PassMark Software against all charges.